## Microsoft SQL Server 2008 кіріспе

Microsoft SQL Server 2008 негізгі компоненттер жүйесін меңгеру Деректер файлын құру процесін түсіну

## Microsoft SQL Server 2008 келесі компоненттер кіреді:

- Deployment Wizard серверде сақталатын ақпаратты шығару шебері;
- SQL Server Installation Center SQL Server 2008 орналастыру орталығы;
- Reporting Services Configuration Manager есептерді баптау қызметі менеджері;
- SQL Server Configuration Manager серверді баптау менеджері;
- SQL Server Error and Usage Reporting сервер жұмысын протоколдау қызметі жəне қателер жайында есеп қызметі;
- Microsoft Samples Overview Microsoft корпорациясының сайтына сілтеме, сервермен жұмыс мысалдарын шолуға болады;
- SQL Server Books Online Microsoft SQL Server 2008 жайында толық анықтамалық жүйесі. Мұнда серверді басқару мен программалау жайында анықтама сақталады;
- SQL Server Tutorials –сервермен жұмыс кітаптары;
- Data Profile Viewer –деректермен жұмыс профиліне шолу;
- Execute Package Utility –деректерді қысу инструменттері;
- Database Engine Tuning Advisor баптау мастері деректер қоры ядросы;
- SQL Server Profiler -деректермен жұмыс профилін баптау;
- Import and Export Data деректерді импорттау жəне экспорттау;
- SQL Server **Business Intelligence Development Studio** Business Intelligence Development Studio өңдеудің интегрирленген ортасы;
- SQL Server Management Studio серверді басқару жəне деректер қорын өңдеу графиктік қабықшасы.

• Мақсаты: деректер файлын жəне транзакция журналын құру

Кез-келген ДҚ құру деректер файлын құрудан басталады. Осы процессті "Microsoft SQL Server 2008" қарастырайық.

Деректер қорын құру үшін алдымен *SQL Server 2008 Management Studio* терезесін ашу керек, ол келесідей:

*Пуск→Программы\Microsoft SQL Server 2008\SQL Server Management Studio командаларымен орындалады.*

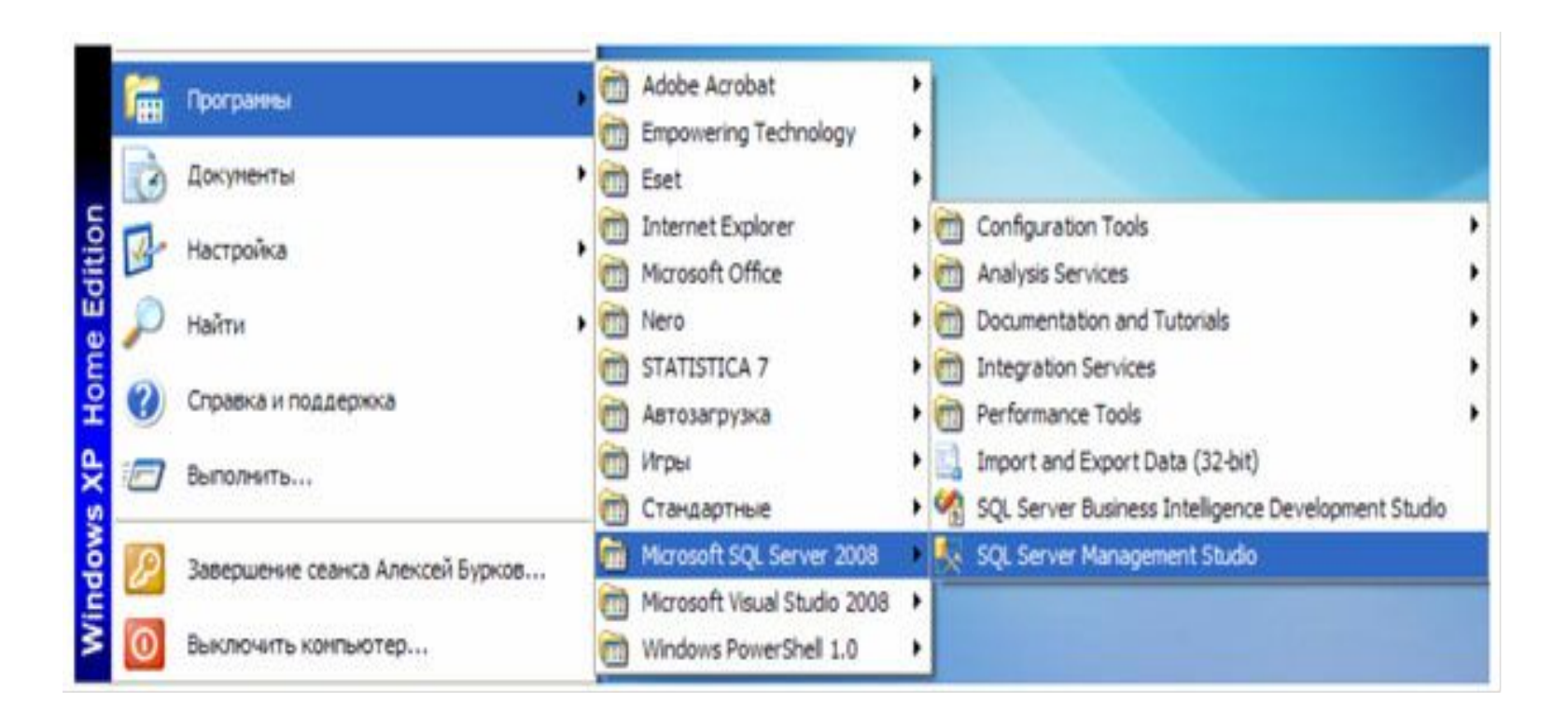

*Microsoft SQL Server 2008 ортасын ашу.*

## **Өңдеу ортасы жүктелгеннен кейін серверге қосылу терезесі шығады "Connect to Server"**.

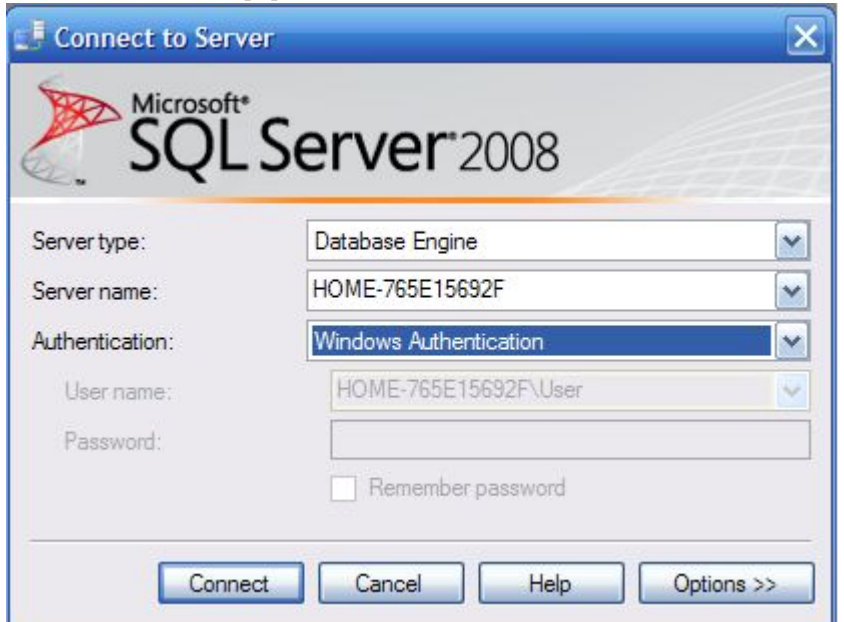

- Жүктелгеннен кейін келесі суретте көрсетілгендей «**Connect**» батырмасына шертеміз. **Егер** "Microsoft SQL Server 2008" орналастыруда логин мен құпия сөз ендірілген **"Authentication"** ашылушы тізімнен **"SQL Server Authentication"**, таңдап логин мен құпия сөз ендіріңіз.
- **• "Connect"** батырмасын шертілген соң **"SQL Server Management Studio"** өңдеу ортасы ашылады.

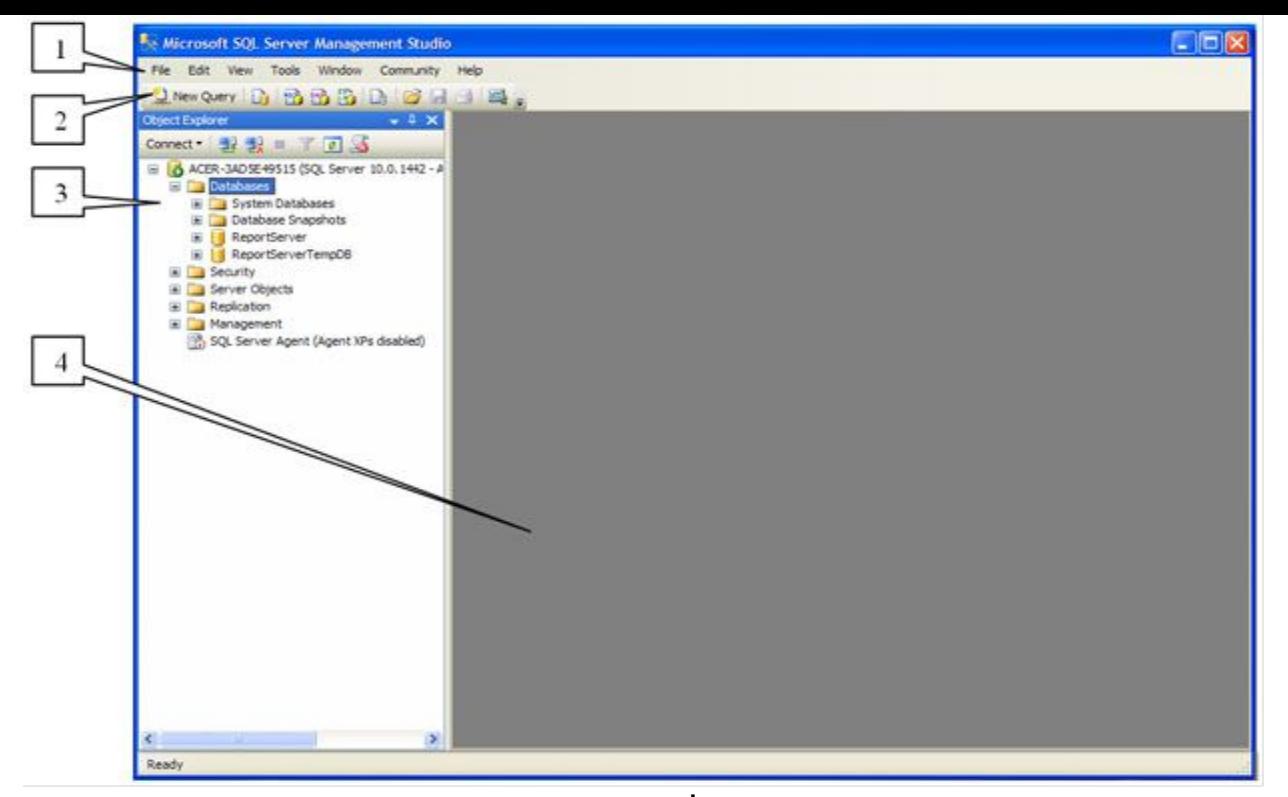

Берілген терезе келесі құрылымнан тұрады: 1. Терезелік меню **–** серверді басқару үшін толық командалар жиынтығынан тұрады жəне əртүрлі операцияларды орындауға мүмкіндік береді. 2. Инструменттер тақтасы **–** біршама көп қолданылатын операцияларды орындау үшін қолданылатын батырмалардан тұрады. 3. "Object Explorer" тақтасы – обьект шолушысы. Обьект шолушысы – ол ежелден келе жатқан құрылым. Ол сервердегі барлық обьектілерді көрсетеді. Обьект шолушысы ДҚ-да жəне сервервердегі əртүрлі операцияларды орындауға мүмкіндік береді. 4. Жұмыс істеу облысы. Жұмыс істеу облысында ДҚ-ның барлық іс-əрекеттері орындалады, сонымен қатар сол жұмыстың құрамы көрсетіледі. Ескерту: Обьект шолушысының обьектісі папкаларда орналасады. Ол папканы ашу үшін папка бейнесінің сол жағындағы «+» белгісін шерту керек.

*Базаны құру үшін шыққан терезеге файлдың атын енгіземіз. Енді деректер файлын құру үшін "Databases" (Деректер қоры) пайда болған менюден "New Database" (Жаңа ДҚ) баптау параметрлерін таңдаймыз. Терезенің сол жағында "Select a page" баптау тізімі орналасқан, бұл баптау топтары арасында алмасуға мүмкіндік береді.*

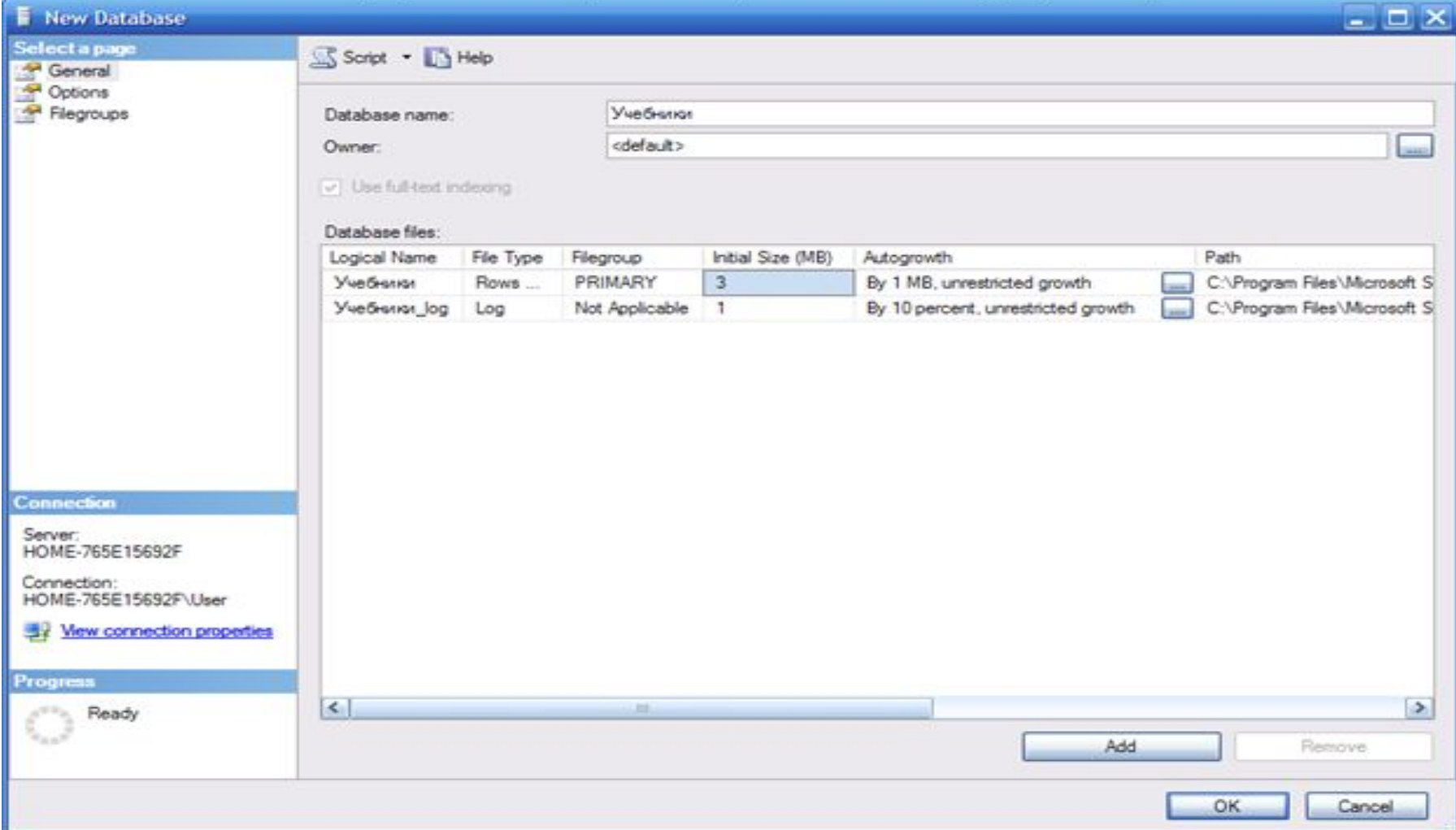

- **• "General"** негізгі баптауларын жүргізейік.
- Терезенің жоғарғы жағында екі параметр орналасқан: **"Database name"** (ДҚ аты) жəне **"Owner"** (иесі). **"Database name"** параметріне **"Учебники"**. **"Owner"** параметрінөзгеріссіз қалдырыңыз.
- Жоғарыда көрсетілген параметрлердің төменгі бөлігінде деректер файлы мен транзакция журналының баптаулары кесте түрінде орналасқан. Кестенің келесідей бағандар бар:
- **• Logical Name** деректер файлы мен транзакция журналының логикалық атауы, олар арқылы жоғарыда аталған ДҚ файлына жолдау жүргізіледі. Деректер файлының ДҚ атауымен бірдей екенін ескеруге болады, ал транзакция журналы ДҚ атына суффикс "\_log"жалғайды.
- **• File Type** файл типі. Бұл параметр файлдың деректер файлы не транзакция журналының файлы екенін көрсетеді.
- **• Filegroup** файлдар тобы, файлдың қай топ файлдарына жататынын көрсетеді. Файлдар тобы **"Filegroups"** баптауынан бапталады.
- **• Initial Size (MB)** деректер файлы мен транзакция журналының мегабайтпен алғашқы көлемі.
- **• Autogrowth** файл көлемінің автоұлғаюы. Файл ақпаратпен толыққан сайын көлемі параметрде көрсетілген көлемге автоматты ұлғаяды ол**"Autogrowth"**  параметрінде көрсетілген. Ұлғаюды мегабайтпен жəне процентпен беруге болады. Мұнда максималды көлемін беруге болады. Бұл параметрді өзгертуге **"…"** батырмасын шерту керек. Біздің жағдайда файл көлемі шектеусіз. Деректер файлы 1 мегабайтқа ал транзакция журналының файлы 10%.
- **• Path** файлдардың сақталатын бумасына сілтеме, оны өзгерту үшін "…" шерту қажет.
- **• File Name** файлдар атаулары. Үнсіз келісім бойынша файлдар атаулары анлогты логикалық атау бойынша.. Деректер файлы"mdf", ал транзакция журналы файлы
	- "ldf"кеңейтілуге ие.

• Жаңа дерктер файлын жəне транзакция журналын құру үшін "Add"ал жоюға "Remove"батырмалары қолданылады.

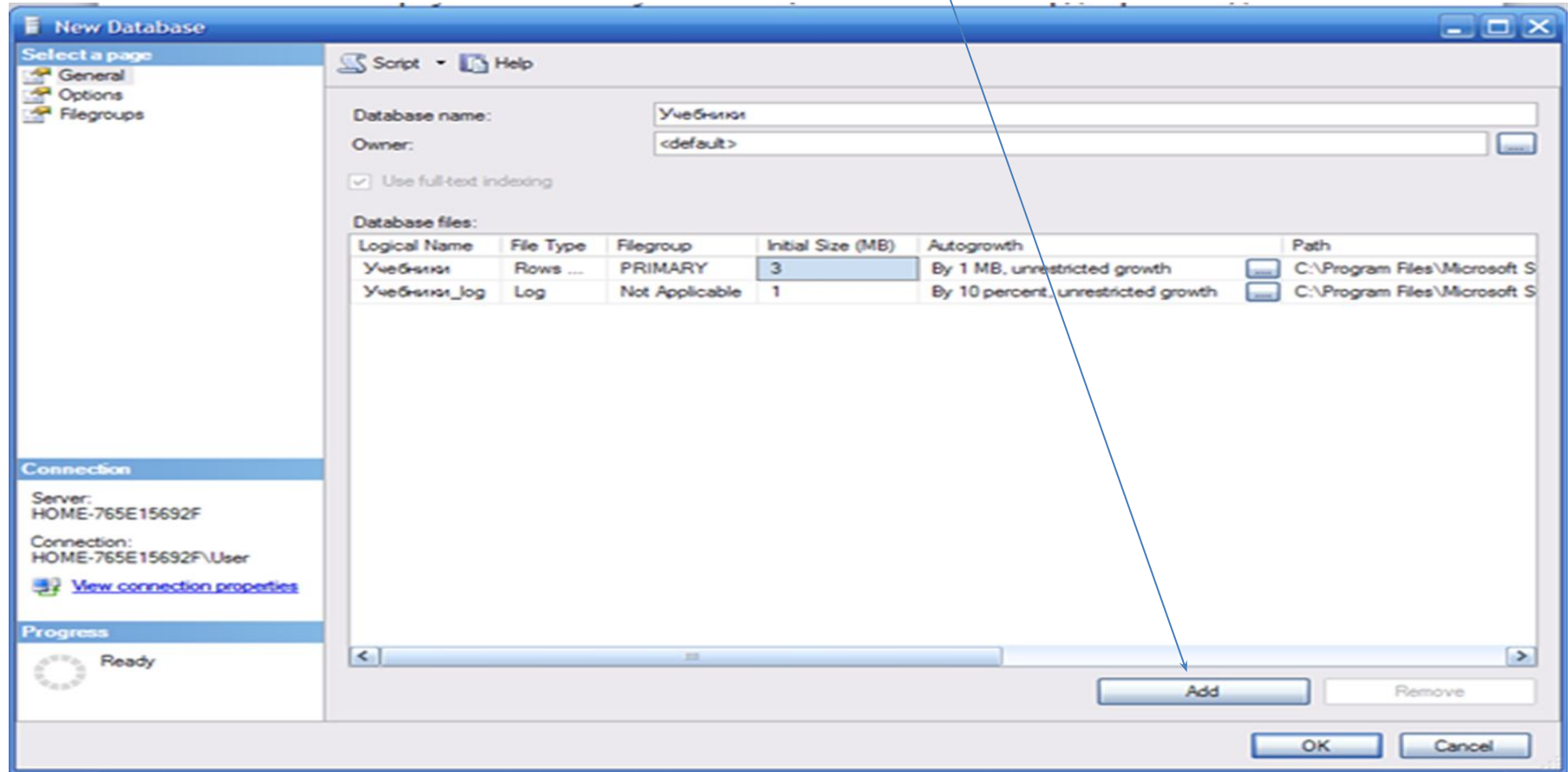

Деректер файлының баптауларына көшейік, **"Select a page"** тізіміндегі **"Options"** пунктін таңдаймыз.

Терезенің оң жағында келесі баптауларды байқаймыз: **Collation** – мəтіндік жолдарды өңдеуге жауап беретін параметр, олардың салыстырылуы, мəтіндік іздеу жəне т.б. **"<server default>"**қалпында қалдырамыз. Серверді баптауда параметр **"Collation"** қосымшасында орналастырылған мəнге тең. **Recovery Model** – қалпына келтіру моделі. Транзакция файлында сақталған ДҚ қайта қалпына келтіру ақпаратына жауап береді. Дискіде орын болған жағдайда **"Full"**  параметрін тараметрін қалдырған қалдырған т **Compatibility level** – сəйкестік деңгейі, сервердің деректер файлының алдыңғы нұсқаларымен сəйкестігін анықтайды. Егер сервердің жаңа нұсқасына аудару қажет болса осы параметрде көрсетіледі.

**Other options** – екінші деңгейлі параметрлер. Бұл параметрлерді өзгертуге міндетті

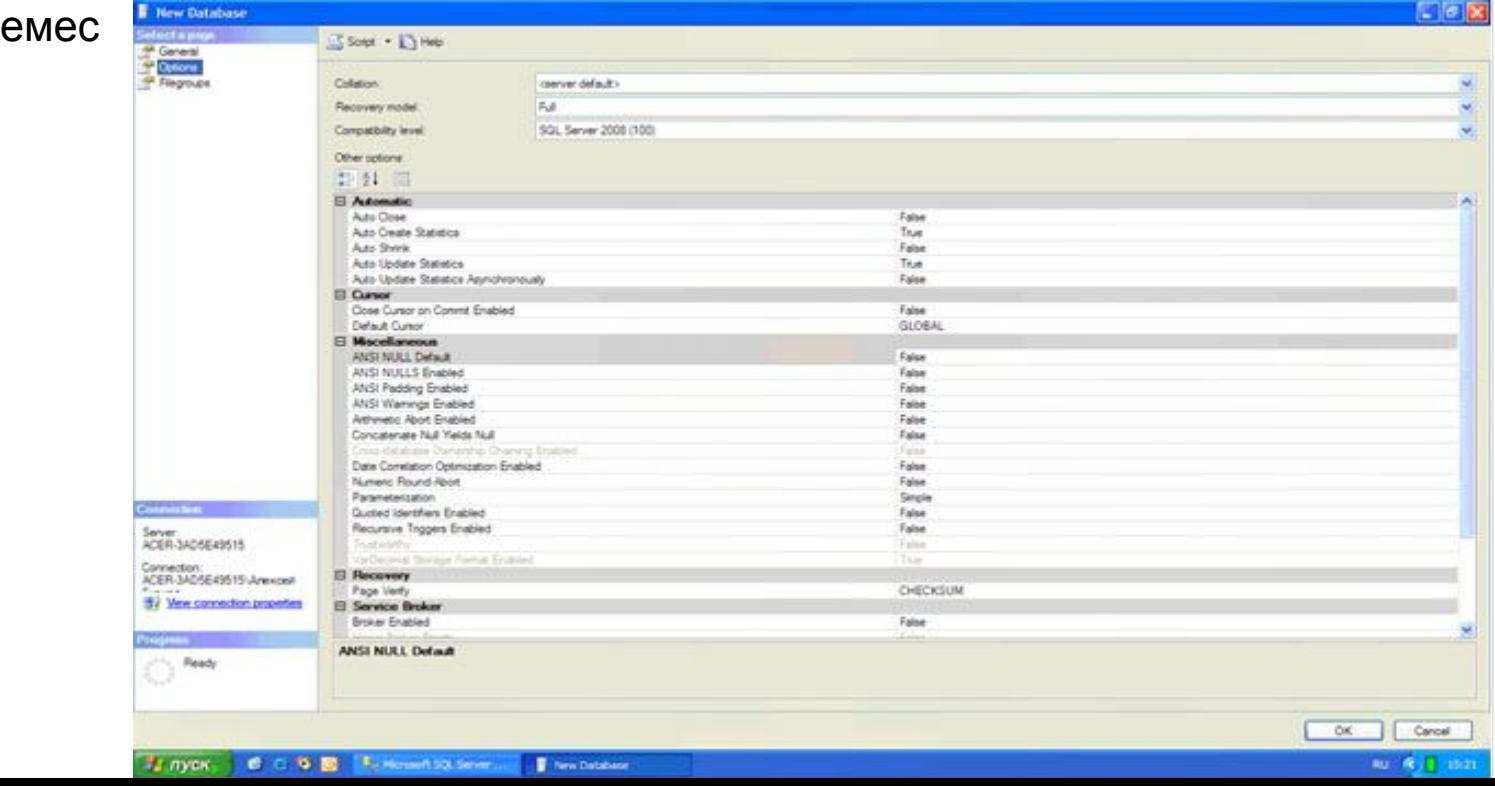

**"Filegroups"** соңғы баптау тобын қарастырайық. Бұл баптау файлдар тобына жауап береді. Оны шолу үшін **"Select a page"** тізіміндегі **"Filegroups"** пунктіне

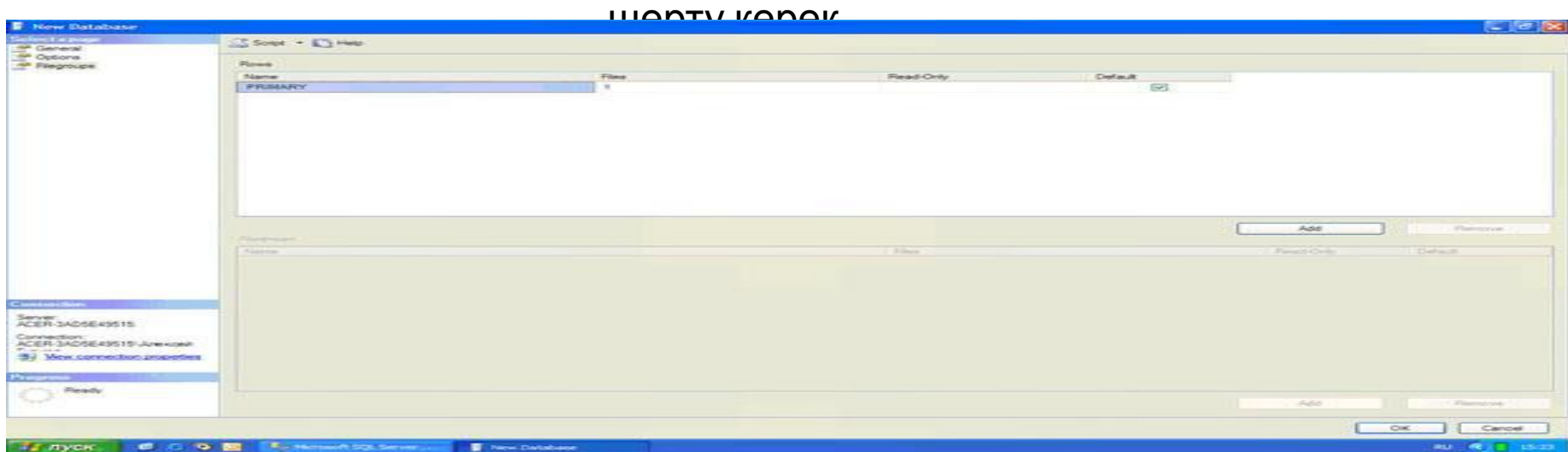

- Файлдар тобы "**Rows**" кестесінде көрсетілген, келесі бағандарға ие:
- **Name** –файлдар тобының аты.
- **• Files** топқа кіретін файлдар саны.
- **• Read only** тек оқу үшін файлдар тобы. Оларды өзгертуге болмайды,тек шолу үшін.
- **• Default** –үнсіз келісім бойынша топ. Барлық жаңа файлдар осы топқа кіреді.
- Файлдар қасиетін баптауын аяқтаймыз. Барлық қабылданған баптауларды қабылдау үшін **"New Database"** терезесінде **"Ok"**басамыз.
- **• "SQL Server Management Studio"** өңдеу терезесіне қайтамыз. Обьектілер шолушысы панелінде**"Databases"** бумаларында жаңа **"Телефондар"** деректер қоры пайда болады.